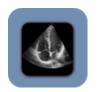

# Configuring SHOWCASE® Viewer for iPad

#### Before you start, make sure

- ShowCase Image Center is installed, licensed and running on a PC that can access your images.
- You have a Windows User Account name and password on the Image Center machine.
- ShowCase Viewer for iPad is downloaded from the iTunes store and installed on your iPad.
- You have a VPN connection available between your iPad and Image Center. This assures the privacy and security of your medical data. Connect to your VPN before starting (in your iPad Settings).

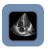

Launch ShowCase Viewer for iPad (ViP) on your iPad.

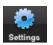

Click on the **Settings** button at the bottom of your iPad screen.

### Setting up Communication with the ShowCase Image Center

If it is turned on, turn OFF the Demo Image Center.

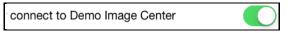

Fill in the information needed to communicate with the ShowCase Image Center.

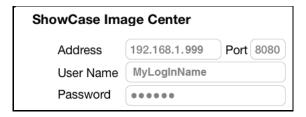

- 1. **Address**: Enter the IP address of the Image Center PC. **Port number** 8080 is used by default. You can change this if you need to. The port setting must match in the Image Center settings.
- 2. User Name: Enter your Windows Account name for the Image Center computer.
- 3. **Password**: Enter the password for your Windows Account name on the Image Center computer.
- 4. Now press the **Test This Image Center** button to see if communication is working. Results of the test let you know if you are connected to the Internet and can log in to the Image Center with a valid license. If you do not connect, make sure that you have connected through your VPN.

5.

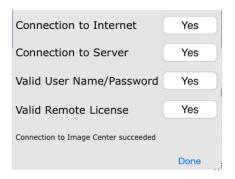

# **Setting up Automatic Study Transfers**

There are two ways to transfer studies to your iPad. One way is to configure automatic transfers from an Image Center directory to your iPad Local iPad Studies.

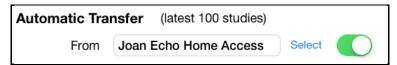

- 1. Click on **Select** and select the "From" directory in the drop-down list of directories in the Image Center that you have permission to access.
- 2. Make sure automatic transfer is turned **On** (the round button has green next to it).
- 3. Any studies copied into the "From" directory automatically transfer to your iPad when ViP is running.
- 4. You can go back to the **Settings** and turn off the automatic transfers at any time.

## **Setting Your Viewing Preferences**

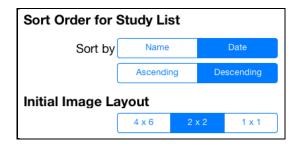

- Sort Order Your Study Lists can be ordered by Patient Name or by Study Date in either ascending or descending order. For example, to always see the most recent studies at the top of the list, tap on Date and Descending. To sort patients alphabetically, select Name and Ascending.
- 2. **Initial Image Layout** can be set to show images in a thumbnail size 4 rows of 6 images; medium 2 rows of 2 images or one large image centered on the screen. While viewing, you can change the image size by using pinch-in and pinch-out zoom gestures.

#### **Memory Usage**

You can monitor the memory used by your iPad images on the settings screen.

Local Image Memory Used 0.3 GB Refresh

### **Troubleshooting**

Help The **Settings** screen includes a **Help** button that takes you to the Trillium Technology web site pages with the latest troubleshooting tips and user information.

SHOWCASE® is a registered trademark of Trillium Technology, Inc.